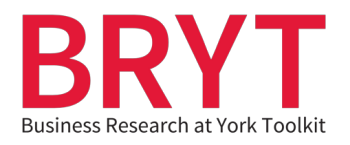

## **Finding Company History in Mergent Archives & Mergent Online**

## **Table of Contents**

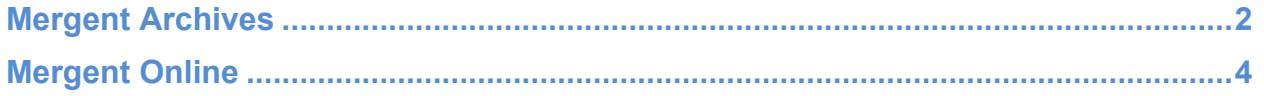

(Click the above headings to be taken to relevant section)

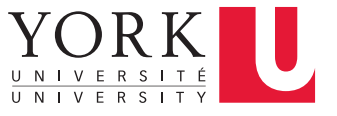

## <span id="page-1-0"></span>**Mergent Archives**

 Mergent Archives provides historical annual reports and other filing types for Canadian, U.S. and international companies from the early 1900s.

- 1. Click on [this link](http://www.library.yorku.ca/e/resolver/id/2331880) to access Mergent Archives.
- 2. If you are off-campus, you will be prompted to enter your Passport York ID.
- 3. This will take you to the homepage of Mergent Archives.

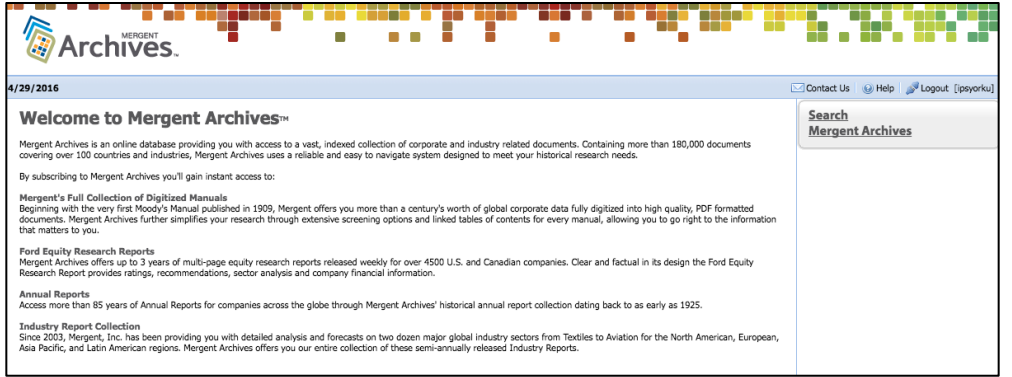

4. Click on **Search Mergent Archives** on the right hand side of the screen.

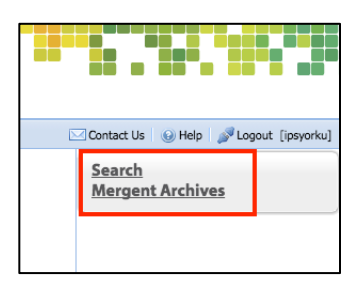

5. You will be taken to the search page.

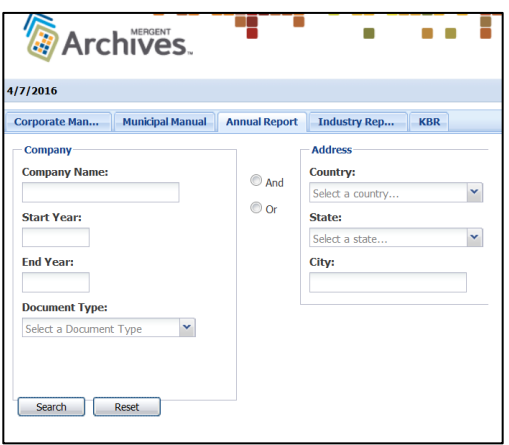

 6. Type **Alcan** into the **Company Name** search box as a search example and click on **Alcan Inc** from the list of names suggested by the database.

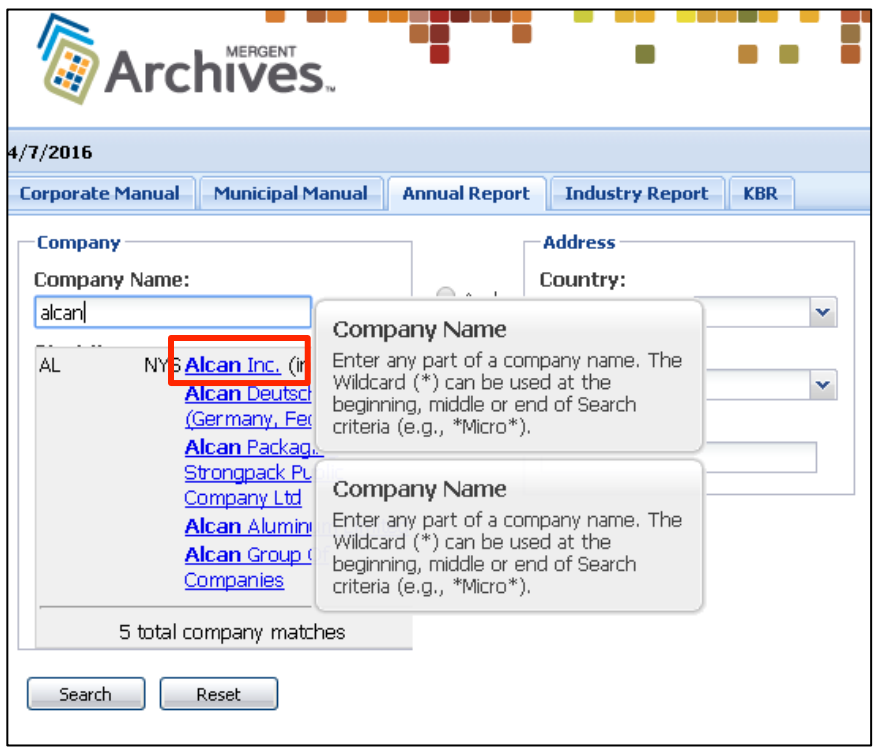

 7. On the results page, click on the PDF icon to open any documents you are interested in.

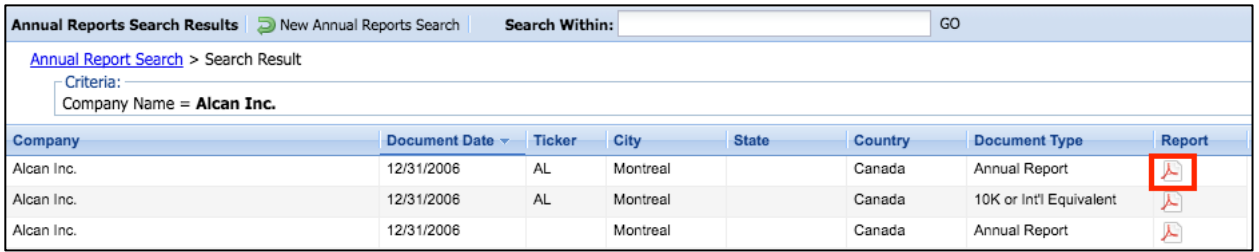

 8. You can use the arrows in the left corner to navigate through your results. Mergent Archives will list the reports in order of newest to oldest.

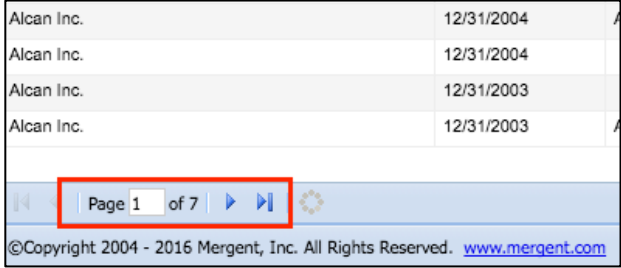

## <span id="page-3-0"></span>**Mergent Online**

 Mergent Online provides corporate and financial data for Canadian, U.S., and international publicly-traded companies. It also includes a useful Company History tab in its company reports that give you a brief overview of a publicly-traded company's major milestones over a period of years.

- 1. Click on [this link](http://www.library.yorku.ca/e/resolver/id/1523971) to access Mergent Online.
- 2. If you are off-campus, you will be prompted to enter your Passport York ID.
- 3. This will take you to the homepage of Mergent Online.

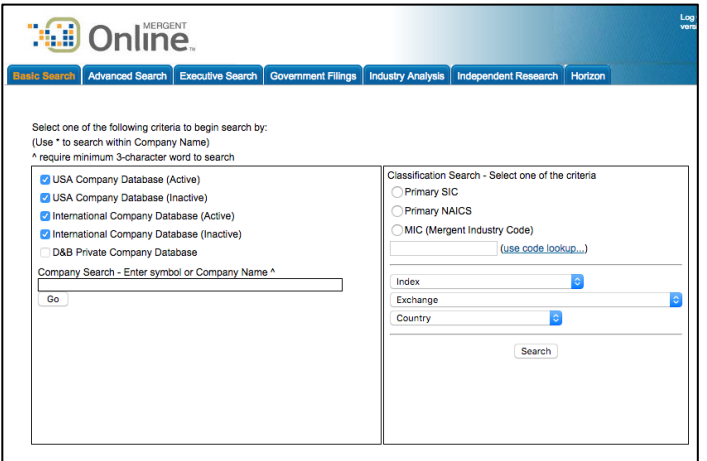

 4. Type in **Alcan** in the **Company Search** field, and select **Alcan Inc.** from the list of suggested names.

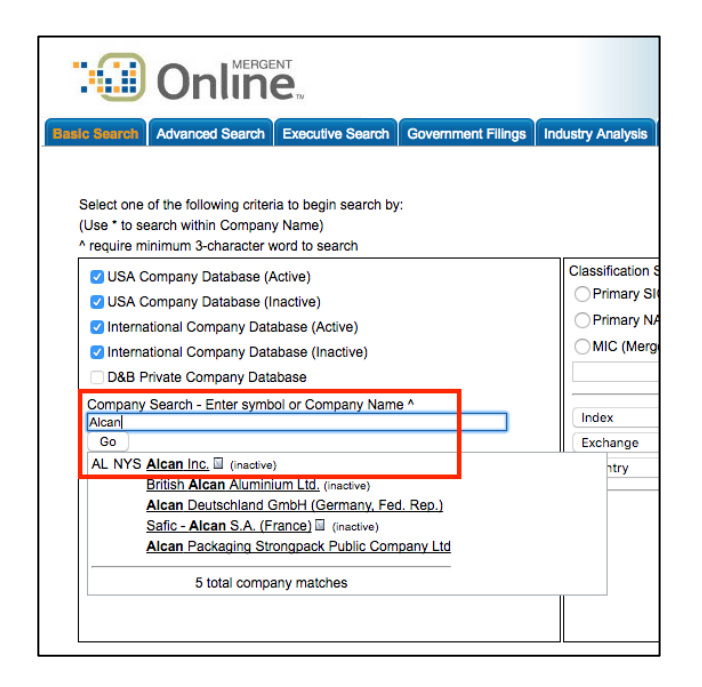

 5. You will now be taken to the company's profile page. Click on the **History** tab of the report.

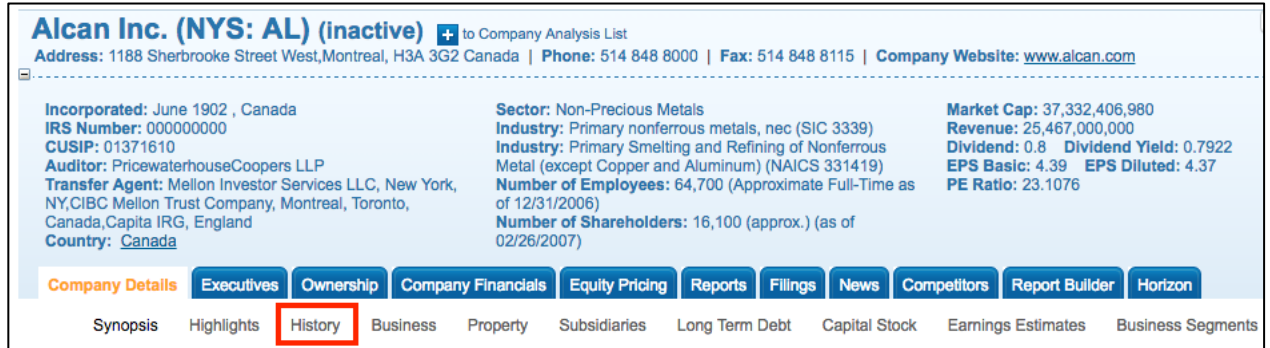

6. Click on the **<< or >>** to navigate through the different years.

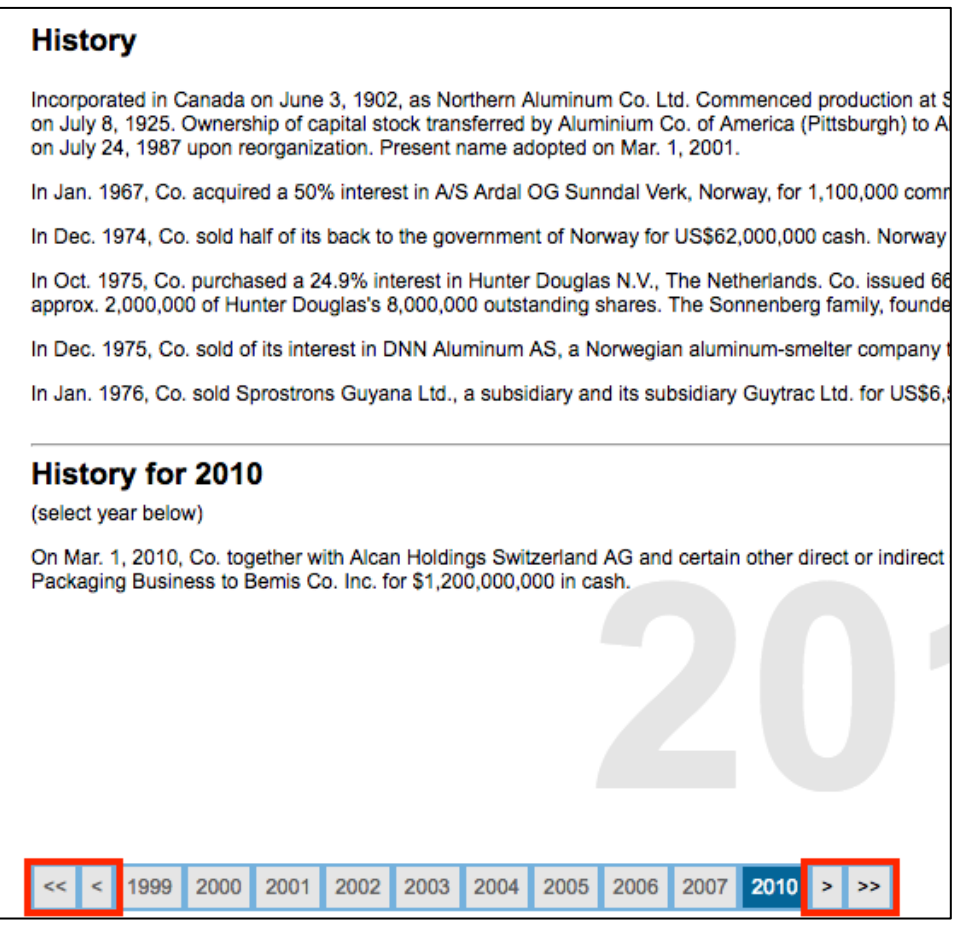